# Key Digital<sup>®</sup> University Online Training Sign-Up and Training Instructions

# Login or Register

1. Go to [www.keydigital.com](http://www.keydigital.com)

### 2. On the Homepage, click on the "KD University" Tab

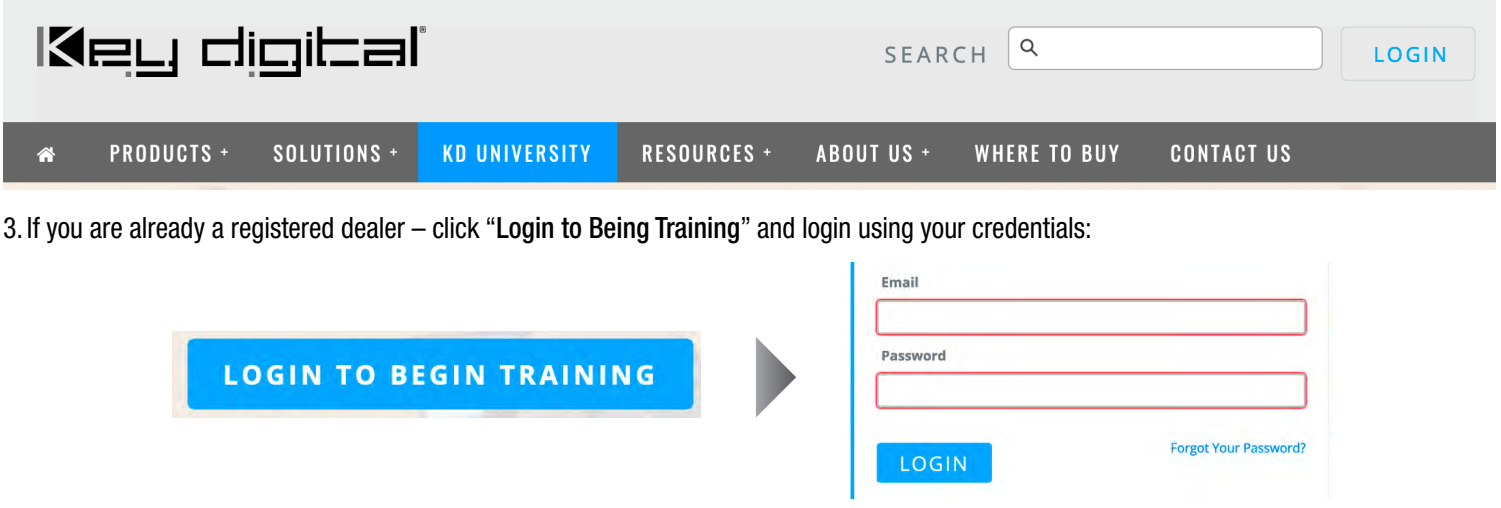

4. If you are new to our online trainings – click "Become a Dealer to Access"

**BECOME A DEALER TO ACCESS** 

#### 5. Fill out the application with your information:

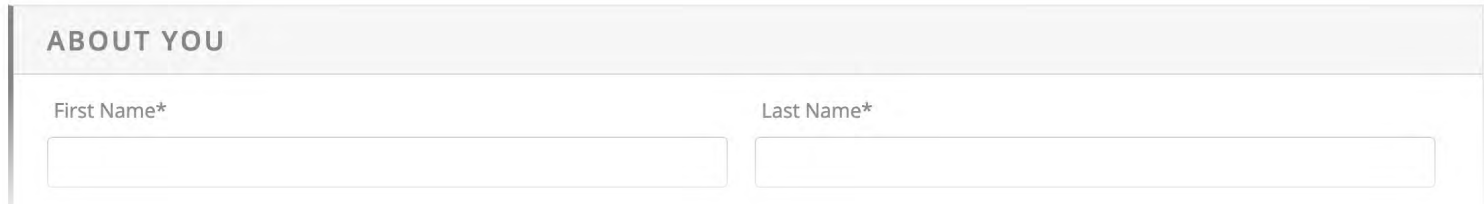

### 6.When you are done click "CREATE ACCOUNT"

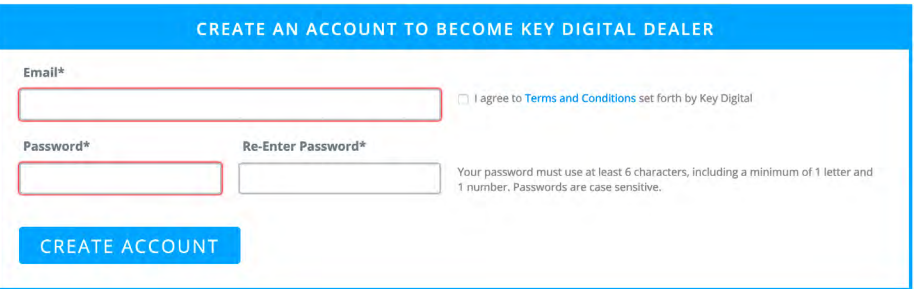

7.Wait for a sales representative to approve your request (this may take 1-2 business days).

- › You will receive a Confirmation Email once you have been approved for training
- › Once you are approved, you can again go back to www.keydigital.com and click LOGIN on the top right corner (next to the search bar) and login using the credentials you created.

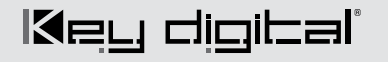

# Begin Training

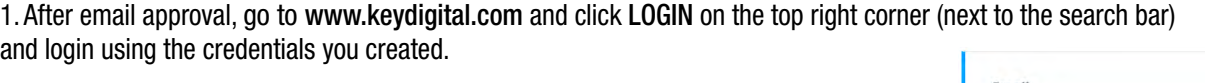

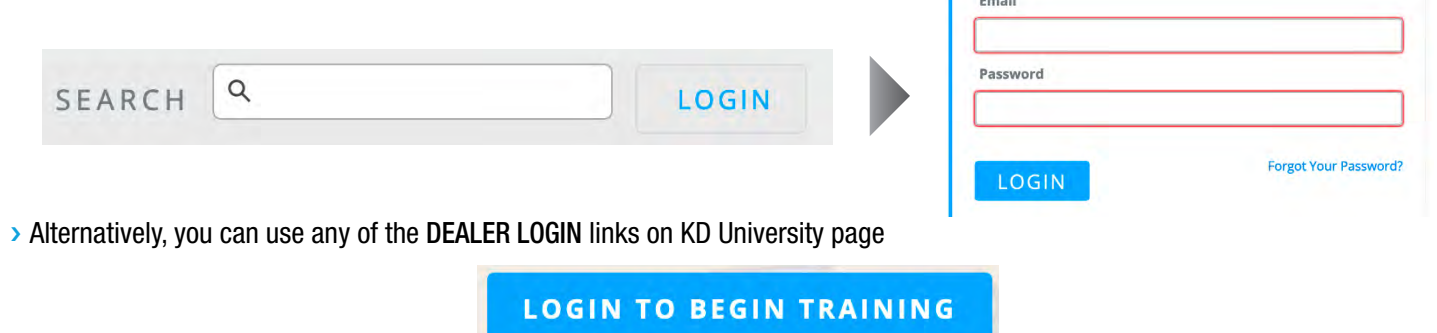

2. On KD University page, scroll down past AVIXA CTS/CTS-D info and your stats links to iAVC Hardware Trainings for both Technical and Sales and Compass Control® Pro Trainings Level C1, C1+,C2 and C3:

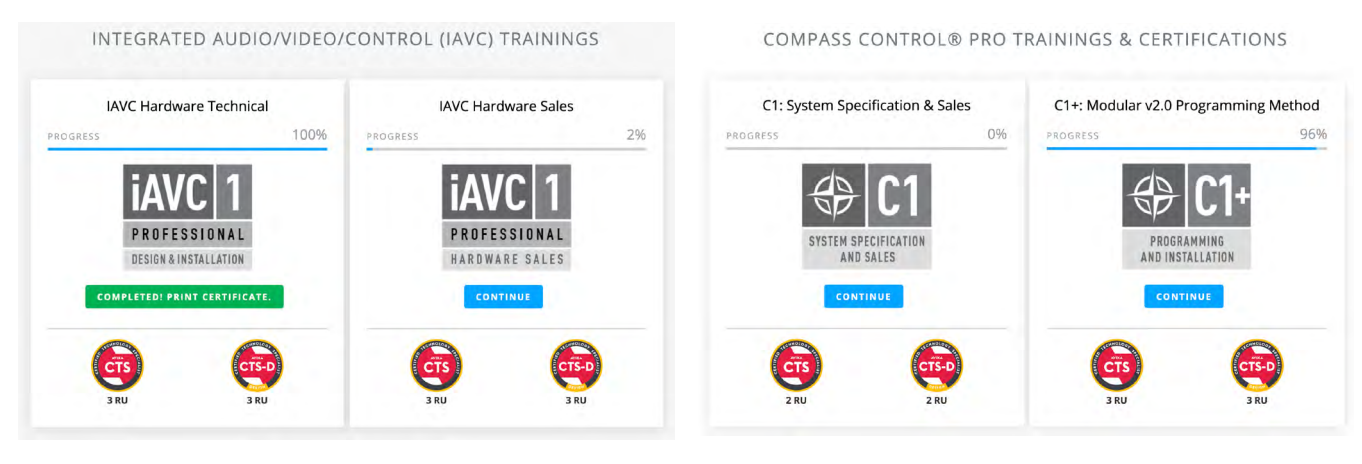

3. When you are ready to begin training click on the blue CONTINUE button:

4. Starting with Part 1 Click on the drop down arrow:

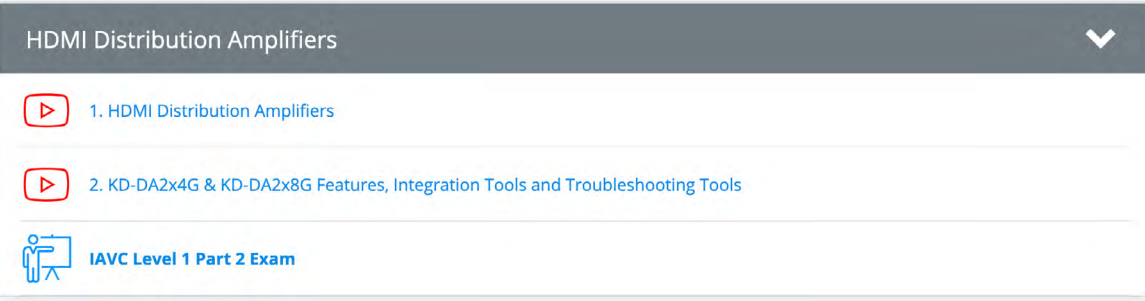

**CONTINUE** 

5. Begin by watching the first video. When you are finished watching the video completely, press the CONTINUE button and it will take you to the next video:

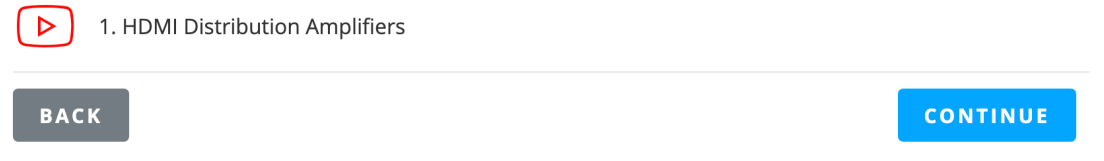

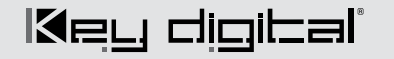

6. Continue to watch videos this until you run into an EXAM. Answer all the exam questions and submit your answers.

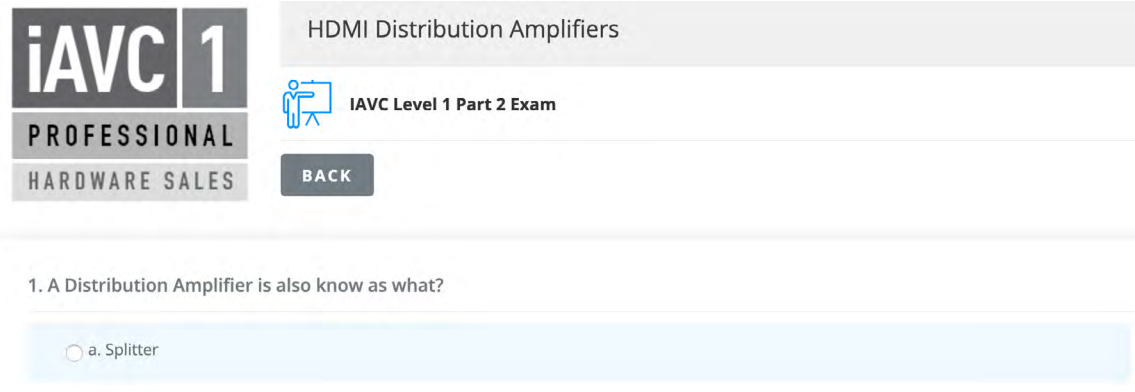

› You MUST score an 80% on each exam in order to PASS. Otherwise you must retake the exam again.

#### $\left( \left| \right. \right)$  You did not pass. Let's try again.

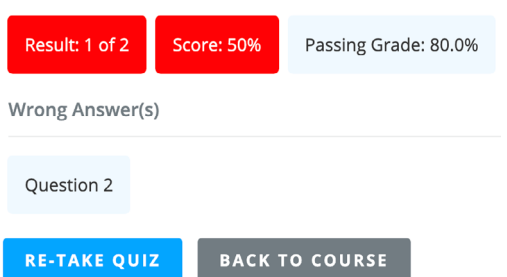

7. There are optional educational videos at the end of each part for extra knowledge:

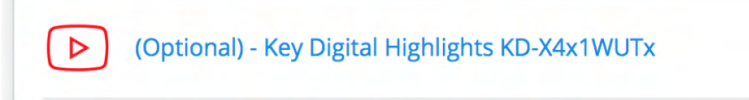

## Getting Certificates and Tracking Your Trainings

Once you have completed one of the courses you can view and download your training certificates and receive your AVIXA CTS/CTS-D RUs.

- 1. Access your training stats and certifcates via the PROFILE button on the top of the page next to Search bar:
- 2. Under the TRAININGS tab, next to each course you will see your current completion status and links to "DOWNLOAD COURSE CERTIFICATE" and instructional PDF "HOW TO ADD CTS/CTS-D RU CREDITS"
- 3. If you would like to receive AVIXA credits for a completed course, please follow "How to Add CTs/CTS-D RU Credits" instructions. You will need to access AVIXA website for RU submission.
- 4. To logout of your account, go to your profile, click on the "MY INFO" tab and scroll down to the "LOGOUT" button:

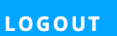

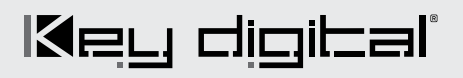

**IAVC Hardware Technical** 100% PROGRESS HDMI/HDBaseT Cables & Extenders **DESIGN & INSTALLATION** Quiz 1: 100.00% Ouiz 3: 100,00% Ouiz 2: 100,00% HDMI Distribution Amplifiers Quiz 1: 100.00% HDMI Switchers Quiz 1: 100.00% **DOWNLOAD COURSE CERTIFICATE** HOW TO ADD CTS/CTS-D RU CREDITS

Key Digital HQ - North America Phone: +1 914-667-9700

Key Digital Europe Phone: +47 90-25-01-00 sales@keydigitaleurope.eu

Phone: +91-9953-24-0867 Key Digital Asia Pacific Abhinav.Saxena@keydigital.com

**PROFILE** 

www.keydigital.com sales@keydigital.com